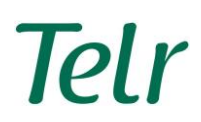

# **CONTENTS**

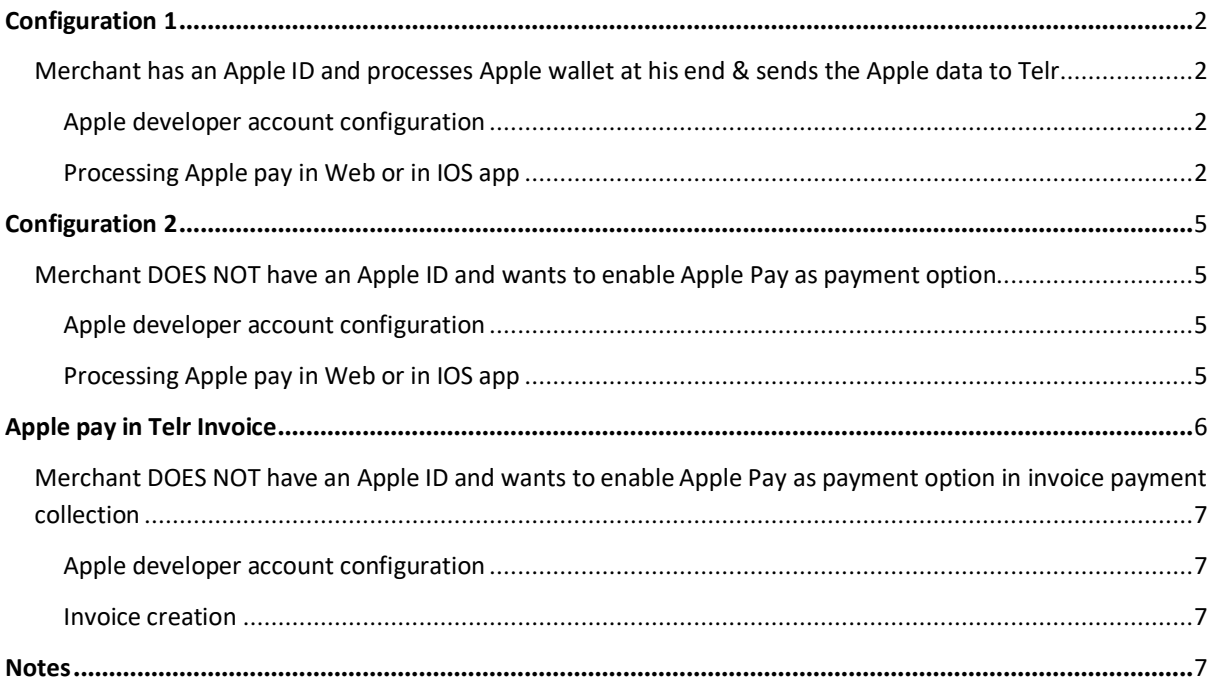

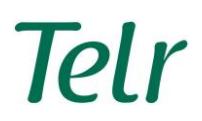

## <span id="page-1-0"></span>**CONFIGURATION 1**

MERCHANT HAS AN APPLE ID AND PROCESSES APPLE WALLET AT HIS END & SENDS THE APPLE DATA TO TELR.

APPLE DEVELOPER ACCOUNT CONFIGURATION

- 1. Verify your merchant domain name, where will the merchant be using Apple Pay, in Apple developer account.
- 2. Create a Merchant ID (e.g. merchant.com.telr.applepay) with Apple developer account.
- 3. Get Merchant (Payment processing) certificate from Apple developer account.
- 4. Get Merchant (session) certificate from Apple developer account.
- 5. Share #3 apple pay token processing certificate (file with extension \*.cer) and key (file with extension \*.p12) along with password if any, with Telr to update at Telr side.

PROCESSING APPLE PAY IN WEB OR IN IOS APP

1. Create a Payment request with following parameters.

Currency code, country code, amount, supportedNetworks and merchantCapabilities

- 2. With payment request create an Apple Pay session.
- 3. Validate the merchant ID for the Apple Pay session.
- 4. Complete the payment method selection operation.
- 5. On successful "payment authorized" operation a token with payment data will be received. Sample Apple token variables are as below.

**paymentData**:: **version**:EC\_v1, **data**:3O…w=, **signature**:MI…YX.header:: **ephermeralPublicKey**:MF…A==,

**publickKeyHash**:TM…8=,**transactionId**:c5…3f.**paymentMethod**::

**dispalyName**:Visa 0492, **network**:Visa,**type**:debit,**transactionIdentifier**:C5..93F.

Above variables to be POST to Telr with other data to Telr's URL "**https://secure.telr.com/gateway/remote.json**". All required data to be sent to Telr URL

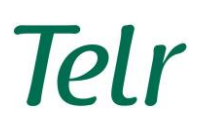

are as follows. Set POST content type "application/x-www-form-urlencoded " and do URL encode for Apple Pay data applepay\_enc\_paydata, applepay\_enc\_paysig and applepay\_enc\_pubkey

(Bold parameter should be sent same)

### Request Parameter

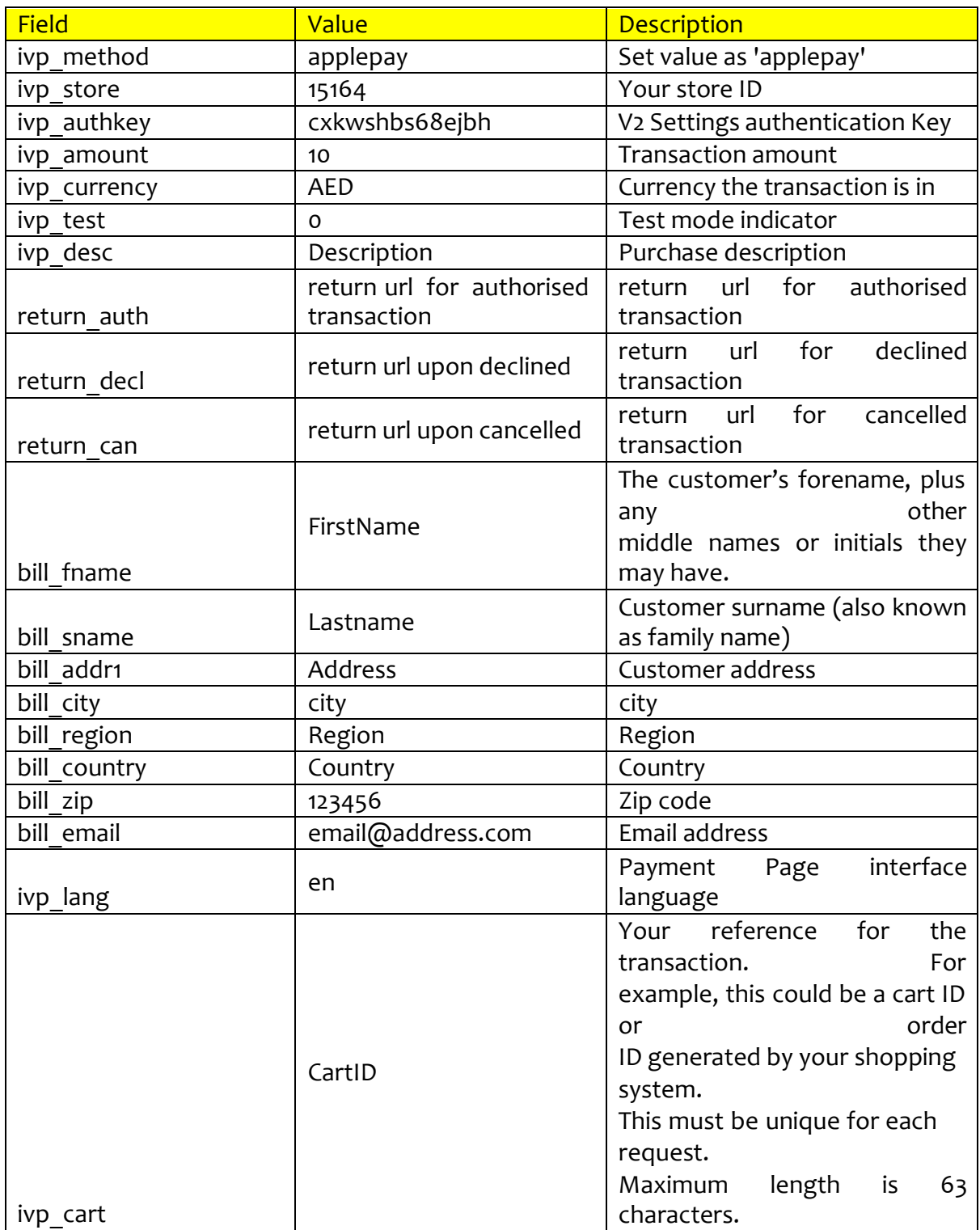

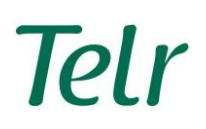

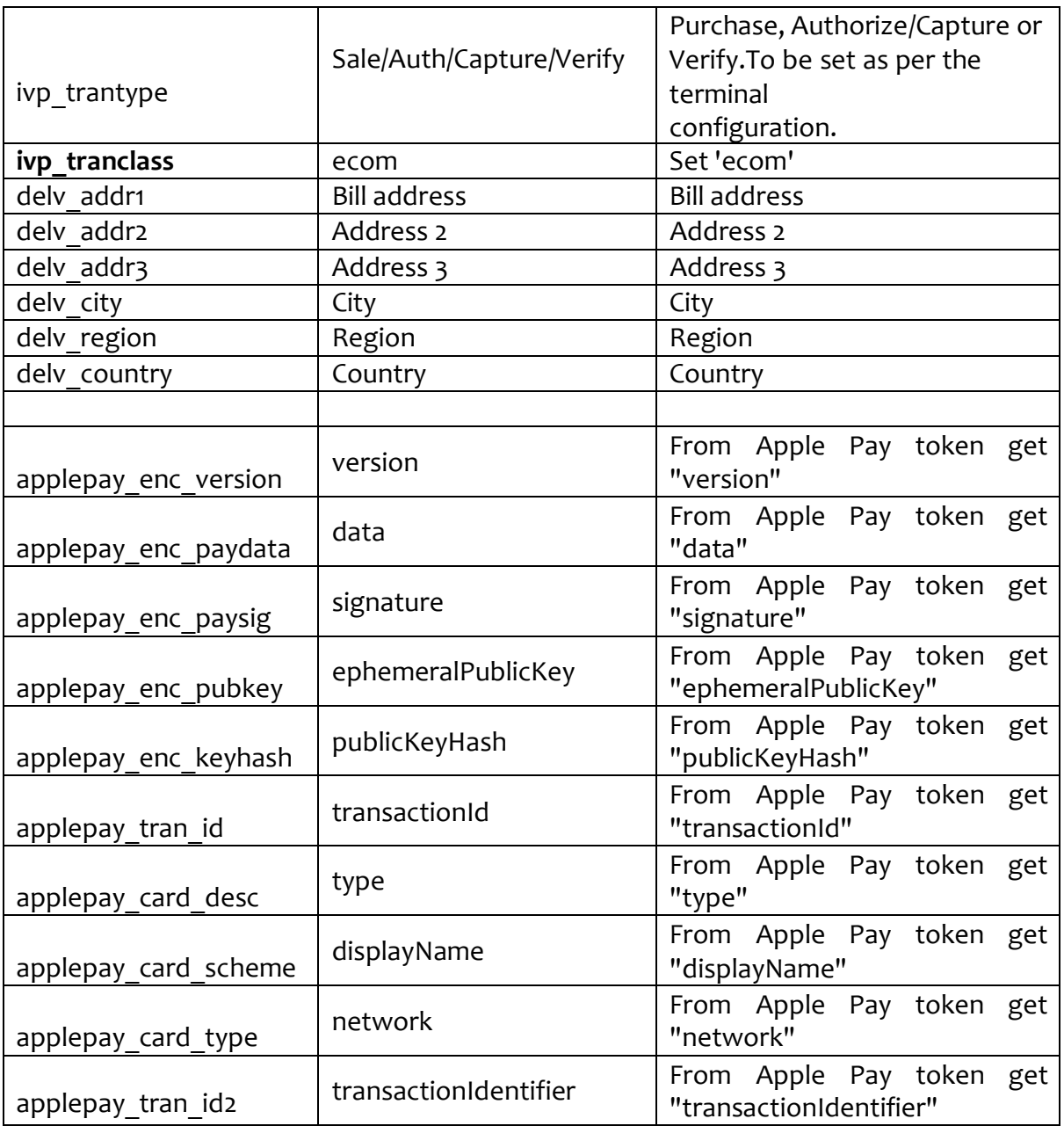

6. With Above Request Telr gateway will process the transaction with Master card processor (MPGS).

#### *TELR RESPONSE FORMAT IS AS BELOW*

{"trace":"4001/5151/%ea6bba9",

"transaction":{"ref":"040024871559","type":"sale","class":"ECom","**status":"D"**," code":"31","message":"Not

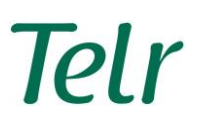

authorised"},"customer":{"email":["abcfd@gmail.com"](mailto:abcfd@gmail.com),"name":{"forenames":"A bcd","surname":"sff"},"address":{"line1:No address","city":"Unknown","country":"AE"}}} "status" can be as below, which is to be used to notify on Apple Pay screen about the status. A: Authorised D: Declined C: Cancelled

### <span id="page-4-0"></span>**CONFIGURATION 2**

MERCHANT DOES NOT HAVE AN APPLE ID AND WANTS TO ENABLE APPLE PAY AS PAYMENT OPTION

This is required when merchant is using full page display of Telr payment page, where request contains **ivp\_framed=0(0 or not set)**

APPLE DEVELOPER ACCOUNT CONFIGURATION

1. Telr will be using Telr Apple Pay ID and its respective key and certificate.

PROCESSING APPLE PAY IN WEB OR IN IOS APP

Create a Payment request and POST to following URL, this is same as current transaction processing which merchant is using.

#### https://secure.telr.com/gateway/order.json

Mandatory parameters to process Apple Pay are as below.

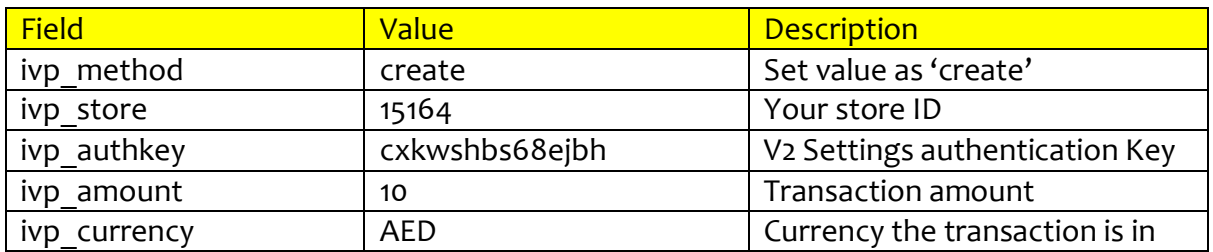

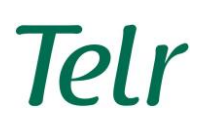

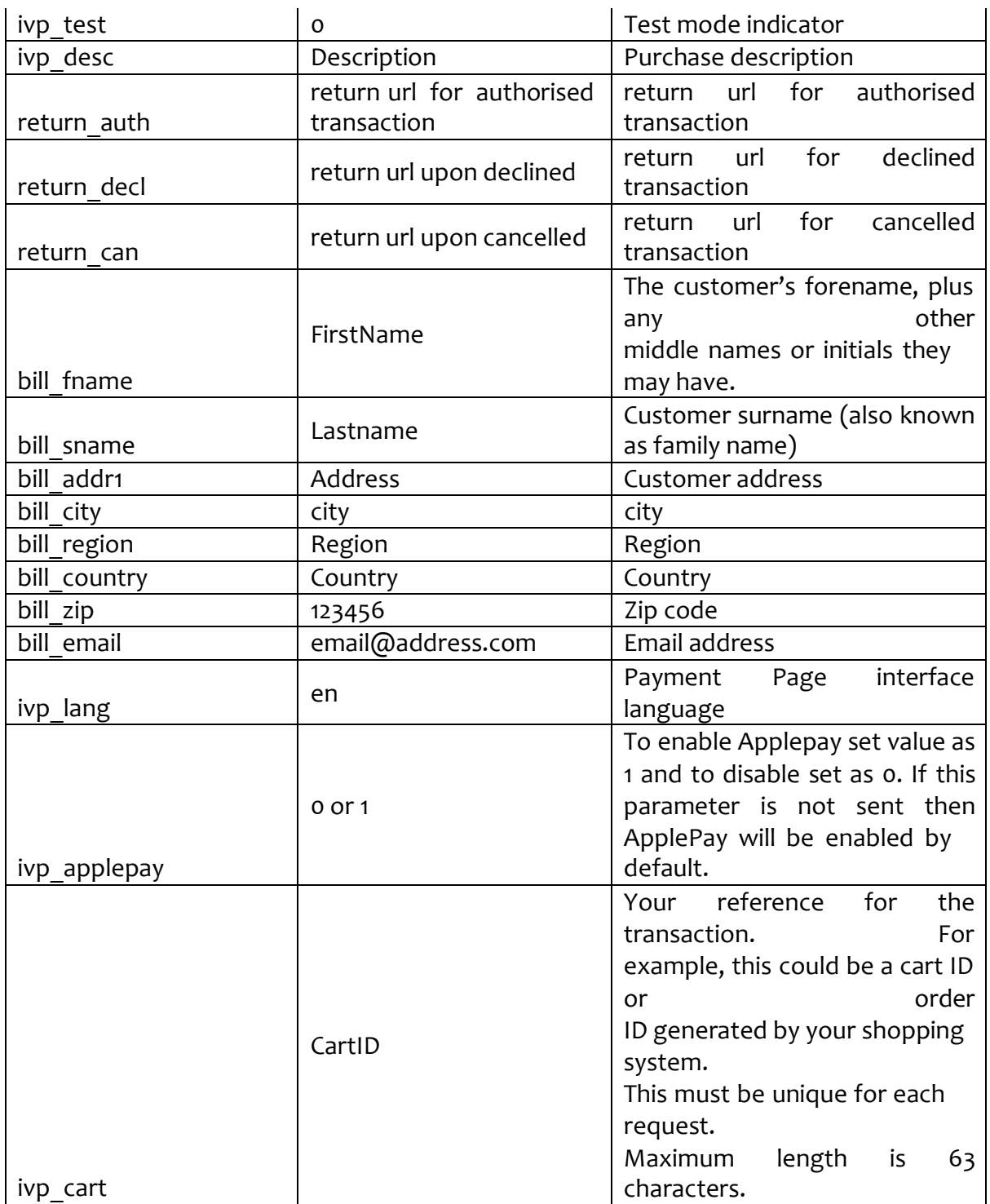

# <span id="page-5-0"></span>**APPLE PAY IN TELR INVOICE**

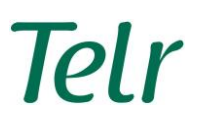

MERCHANT DOES NOT HAVE AN APPLE ID AND WANTS TO ENABLE APPLE PAY AS PAYMENT OPTION IN INVOICE PAYMENT COLLECTION.

APPLE DEVELOPER ACCOUNT CONFIGURATION

1. Telr will be using Telr Apple Pay ID and its respective key and certificate.

INVOICE CREATION

While generating new invoice mandatory field to be provided at dash board is illustrated as below.

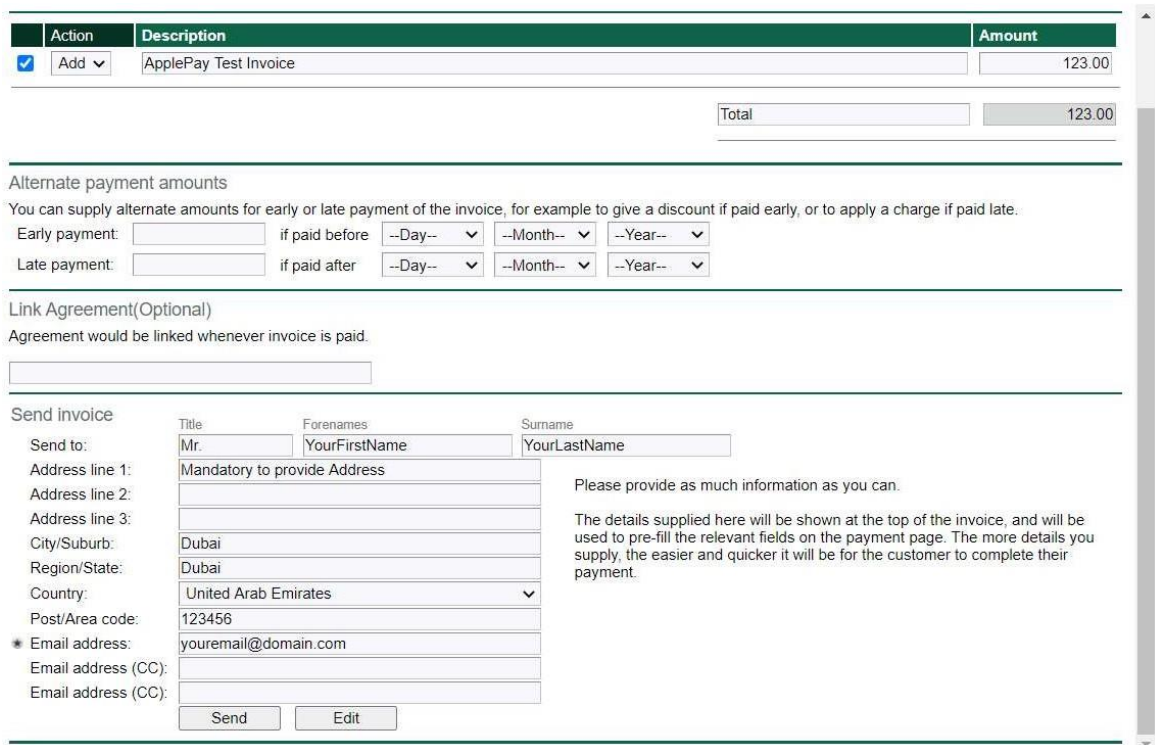

#### <span id="page-6-0"></span>**NOTES**

Telr iframe payment page is the one of the methods of integration, where merchant uses their web page as parent frame and displays Telr Payment page in iframe within their page. Apple Pay on the Web does not support Telr iframe payment pages.